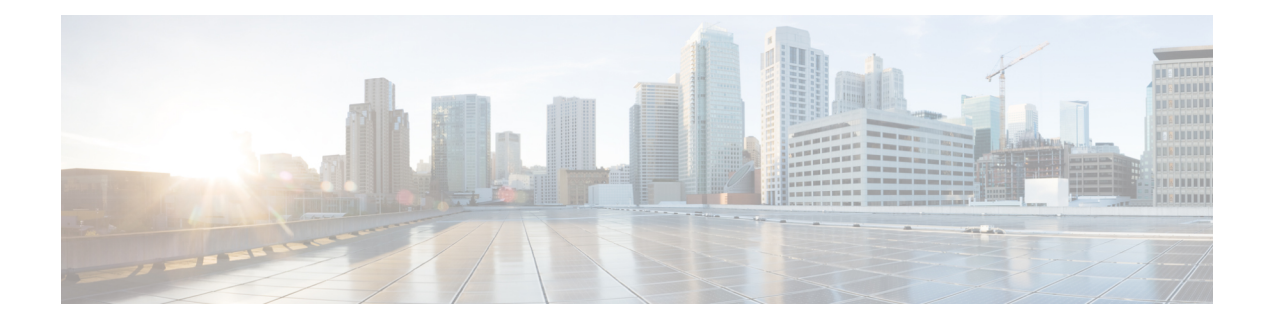

## **Policy Classification Engine**

The Policy Classification Engine feature helps configure device-based policies and client (network endpoint) profiling and enforces a per user or per device policy on a network. The policy classification engine enables bring-your-own-device (BYOD) deployments integrate user or wireless device policies into the wireless controller. This module explains how to configure policies and apply them to a wireless LAN (WLAN).

- Finding Feature [Information,](#page-0-0) page 1
- Restrictions for Policy [Classification](#page-0-1) Engine, page 1
- Information About Policy [Classification](#page-1-0) Engine, page 2
- How to Configure Policy [Classification](#page-1-1) Engine, page 2
- [Configuration](#page-6-0) Examples for Policy Classification Engine, page 7
- Additional References for Policy [Classification](#page-7-0) Engine, page 8
- Feature Information for Policy [Classification](#page-8-0) Engine, page 9

## <span id="page-0-0"></span>**Finding Feature Information**

Your software release may not support all the features documented in this module. For the latest caveats and feature information, see Bug [Search](https://tools.cisco.com/bugsearch/search) Tool and the release notes for your platform and software release. To find information about the features documented in this module, and to see a list of the releases in which each feature is supported, see the feature information table at the end of this module.

Use Cisco Feature Navigator to find information about platform support and Cisco software image support. To access Cisco Feature Navigator, go to [www.cisco.com/go/cfn.](http://www.cisco.com/go/cfn) An account on Cisco.com is not required.

## <span id="page-0-1"></span>**Restrictions for Policy Classification Engine**

Interface templates are not valid on wireless sessions.

## <span id="page-1-0"></span>**Information About Policy Classification Engine**

### **Policy Classification Engine Overview**

The Policy Classification Engine feature helps configure device-based policies and client (network endpoint) profiling and enforces a per user or per device policy on a network.

You can configure sets of different policies that can be used for lookup and sequential matching. A policy is matched based on the configured policy statement. Use policies to profile devices based on the Dynamic Host Control Protocol (DHCP) or HTTP to identify end devices in a network. You can enforce specific policies at network endpoints.

The device (switch; for example, Cisco Catalyst 3850 Wireless LAN Controller) uses these attributes and predefined classification profiles to identify devices.

Policies are configured based on the following parameters:

- Device—Types of end devices. Examples are Windows machines, smart phones, Apple device like iPads, iPhones, and so on.
- Regular expressions
- User role—The user type or user group to which an user belongs. Examples are students, employees, and so on.
- Username—Login credentials entered by users.
- Time-of-day—The time-of-day when endpoints are allowed into a network.
- OUI—The MAC address that identifies the Organizational Unique Identifier (OUI).
- MAC address—The MAC address of the endpoint.

Once the device (switch) has a match corresponding to the policy parameters per end point, a policy is added. Policy enforcement is based on the following session attributes:

- VLAN—User-defined VLAN
- Access control list (ACL)
- Session timeout value—User-defined timeout for client sessions
- Quality of service (QoS)

You can configure policies and based on the session attributes, enforce these policies on end points.

## <span id="page-1-1"></span>**How to Configure Policy Classification Engine**

### **Configuring Policies in Identity-Based Networking Services**

To configure policies, perform the following tasks:

**1** Configure a service template.

For more information, see the [Configuring](http://www.cisco.com/c/en/us/td/docs/ios-xml/ios/ibns/configuration/xe-3e/ibns-xe-3e-book/ibns-svc-tem.html) Identity Services Templates module.

**2** Configure an interface template.

For more information, see the Interface [Templates](http://www.cisco.com/c/en/us/td/docs/ios-xml/ios/ibns/configuration/xe-3e/ibns-xe-3e-book/ibns-int-temp.html) module.

- **3** Create a parameter map.
- **4** Create a policy map.
- **5** Apply the policy on a wireless LAN (WLAN).

### **Configuring a Subscriber Parameter Map**

#### **SUMMARY STEPS**

- **1. enable**
- **2. configure terminal**
- **3. parameter-map type subscriber attribute-to-service** *parameter-map-name*
- **4.** *priority-number* **map device-type eq** *device-type* **oui eq** *MAC-address*
- **5.** *action-number* **interface-template** *interface-template-name*
- **6. end**
- **7. show parameter-map type subscriber attribute-to-service** *parameter-map-name*

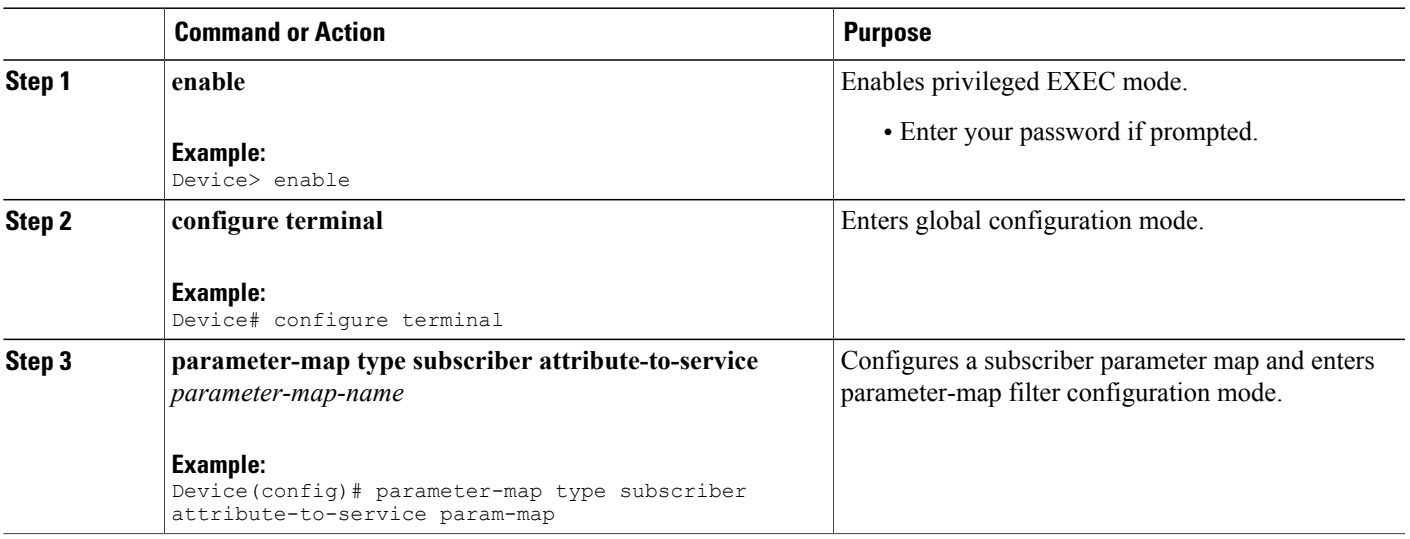

#### **DETAILED STEPS**

Π

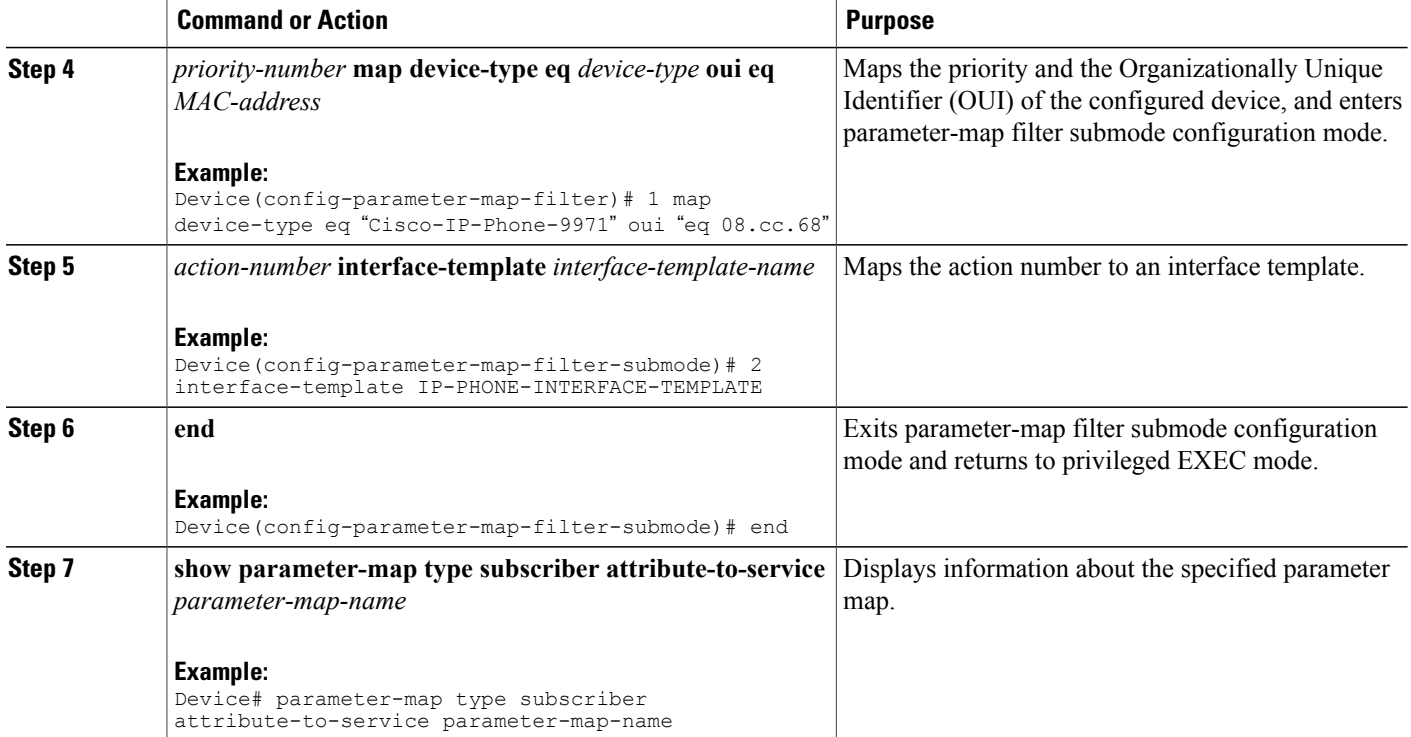

#### **Example**

The following issample output from the **show parameter-maptype subscriber attribute-to-service** command:

Device# **show parameter-map type subscriber attribute-to-service param-map**

```
Parameter-map name: param-map
 Map: 1 map device-type eq "Cisco-IP-Phone-9971" oui eq "08.cc.68"
 Action(s):
  2 interface-template IP-PHONE-INTERFACE-TEMPLATE
```
## **Configuring a Subscriber Policy Map**

#### **SUMMARY STEPS**

- **1. enable**
- **2. configure terminal**
- **3. policy-map type control subscriber** *policy-map-name*
- **4. event identity-update** {**match-all** | **match-first**}
- **5.** *priority-number* **class always** {**do-all** | **do-until-failure** | **do-until-success**}
- **6.** *action-number* **map attribute-to-service table** *parameter-map-name*
- **7. end**
- **8. show policy-map type control subscriber** *policy-map-name*

#### **DETAILED STEPS**

Г

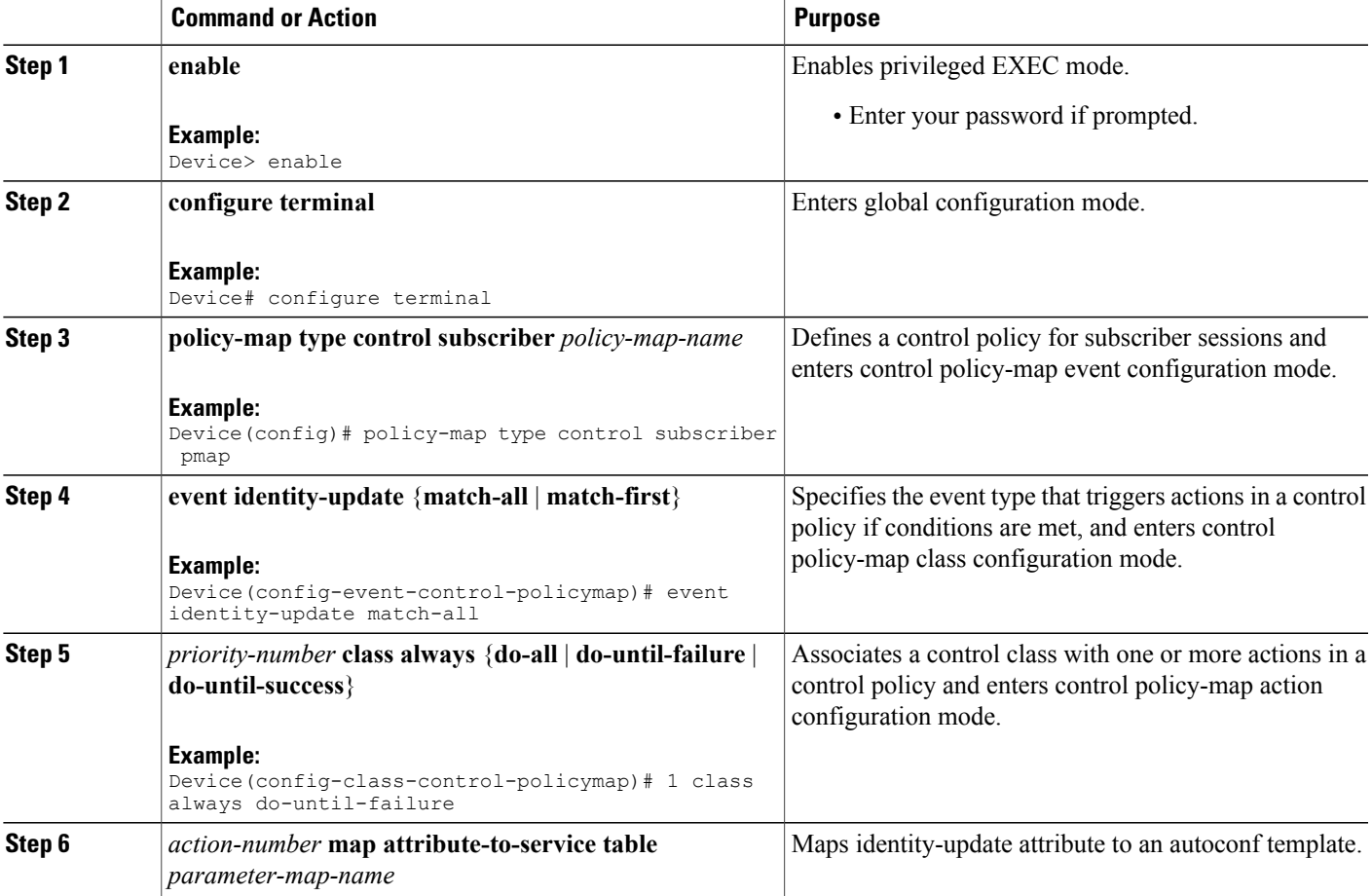

Π

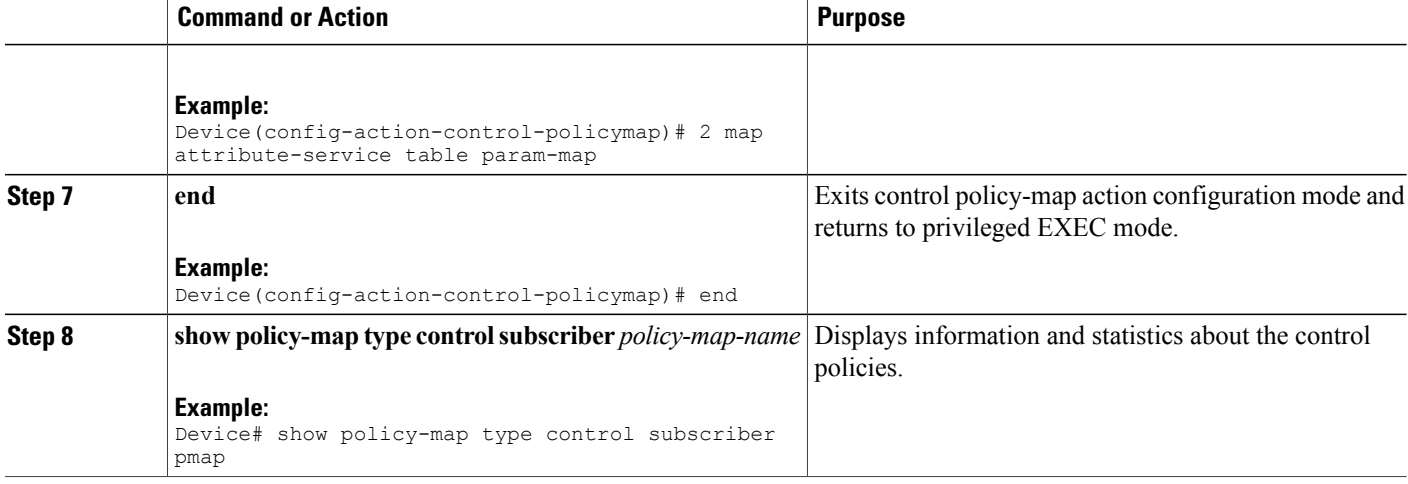

#### **Example**

The following is sample output from the **show policy-map type control subscriber** command:

Device# **show policy-map type control subscriber pmap**

```
show policy-map type control subscriber pmap
policy-map
 event identity-update match-all
    1 class always do-until-failure
      1 map attribute-to-service table param-map
```
## **Applying a Subscriber Policy to a WLAN**

#### **SUMMARY STEPS**

- **1. enable**
- **2. configure terminal**
- **3. wlan** *wlan-name wlan-ID SSID*
- **4. service-policy type control subscriber** *policy-map-name*
- **5. profiling local http**
- **6. end**

#### **DETAILED STEPS**

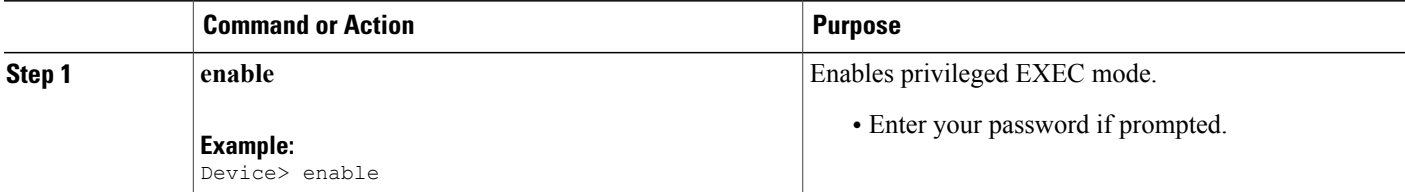

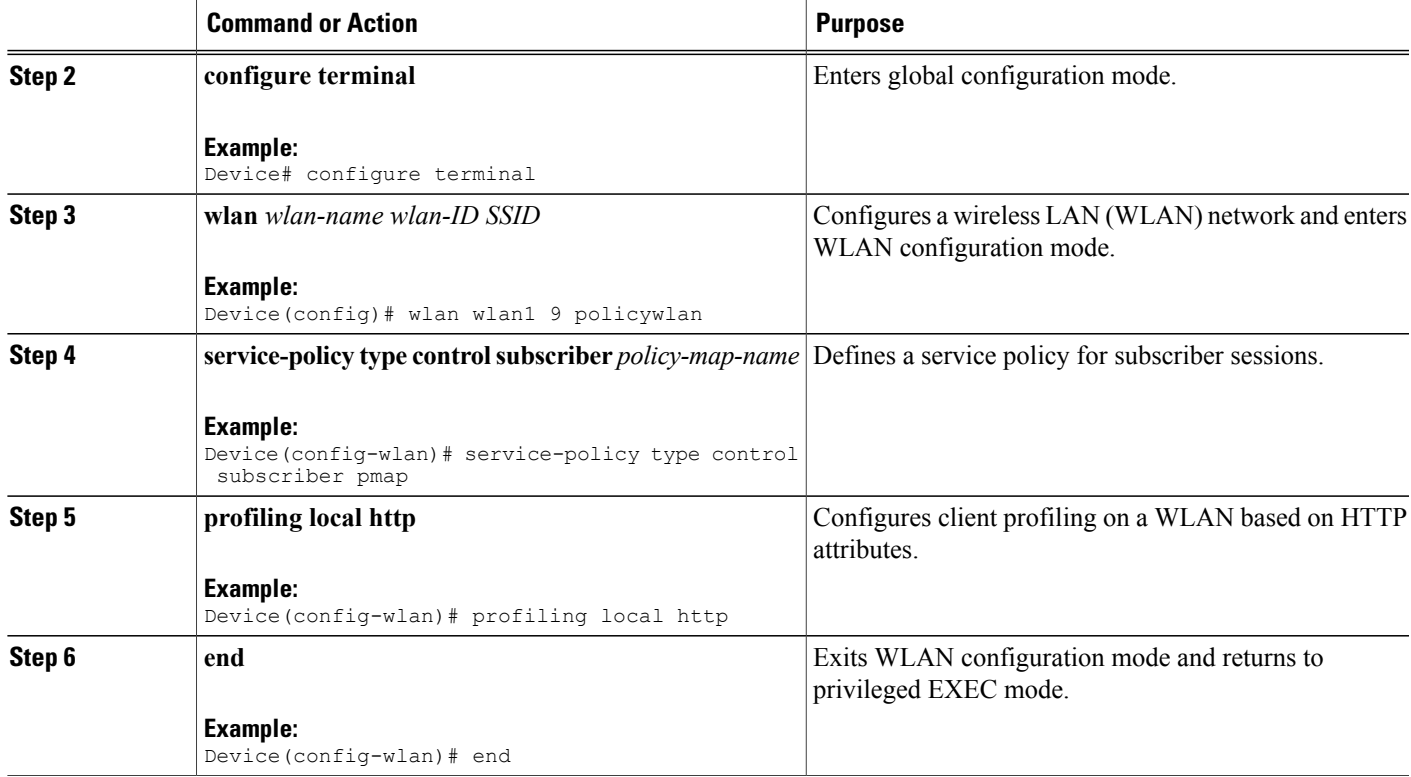

# <span id="page-6-0"></span>**Configuration Examples for Policy Classification Engine**

### **Example: Configuring a Subscriber Parameter Map**

```
Device# configure terminal
Device(config)# parameter-map type subscriber attribute-to-service param-map
Device(config-parameter-map-filter)# 1 map device-type eq "Cisco-IP-Phone-9971" oui "eq
08.cc.68"
Device(config-parameter-map-filter-submode)# 2 interface-template IP-PHONE-INTERFACE-TEMPLATE
Device(config-parameter-map-filter-submode)# end
```
### **Example: Configuring a Subscriber Policy Map**

```
Device# configure terminal
Device(config)# policy-map type control subscriber pmap
Device(config-event-control-policymap)# event identity-update match-all
Device(config-class-control-policymap)# 1 class always do-until-failure
Device(config-action-control-policymap)# 2 map attribute-service table param-map
Device(config-action-control-policymap)# end
```
Π

### **Example: Applying a Subscriber Policy to a WLAN**

```
Device# configure terminal
Device(config)# wlan wlan1 9 policywlan
Device(config-wlan)# service-policy type control subscriber pmap
Device(config-wlan)# profiling local http
Device(config-wlan)# end
```
## <span id="page-7-0"></span>**Additional References for Policy Classification Engine**

#### **Related Documents**

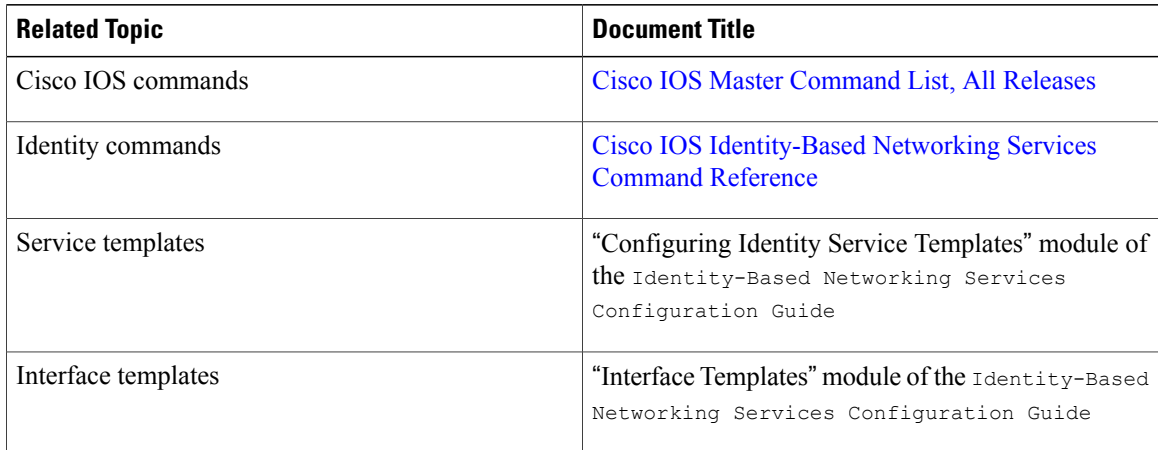

#### **Technical Assistance**

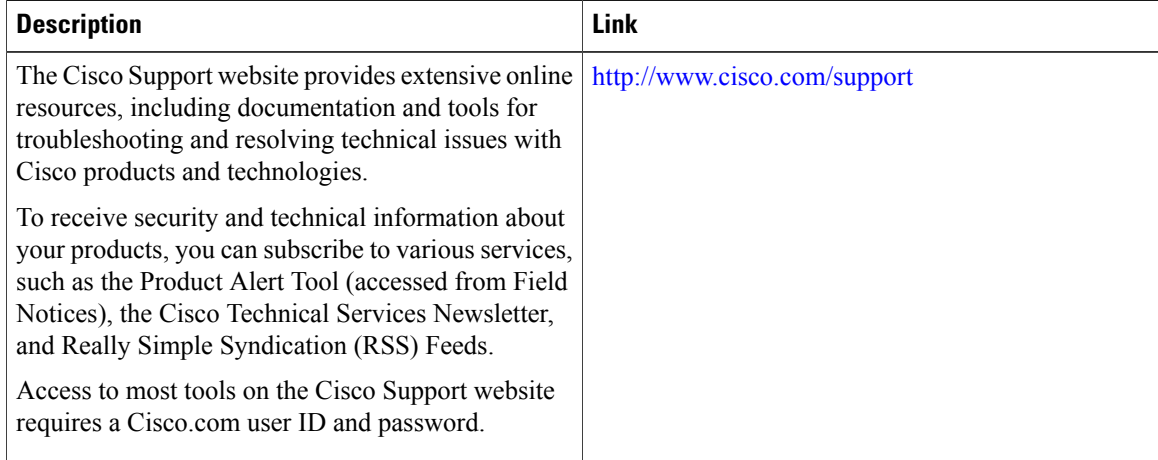

Г

# <span id="page-8-0"></span>**Feature Information for Policy Classification Engine**

The following table provides release information about the feature or features described in this module. This table lists only the software release that introduced support for a given feature in a given software release train. Unless noted otherwise, subsequent releases of that software release train also support that feature.

Use Cisco Feature Navigator to find information about platform support and Cisco software image support. To access Cisco Feature Navigator, go to [www.cisco.com/go/cfn.](http://www.cisco.com/go/cfn) An account on Cisco.com is not required.

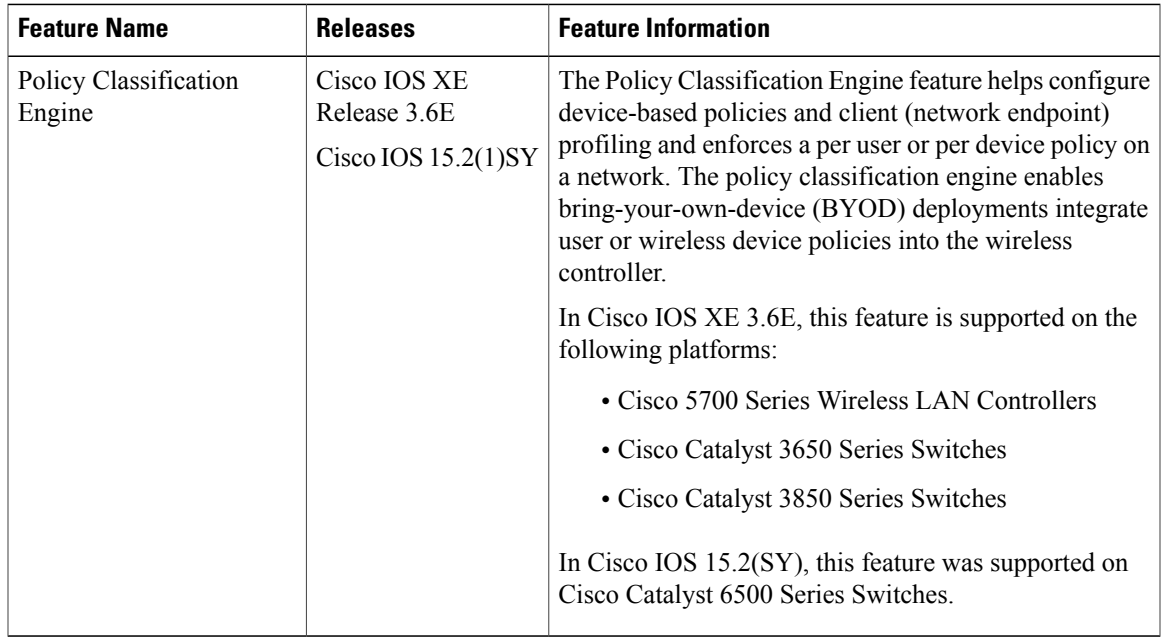

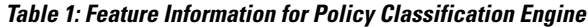

T